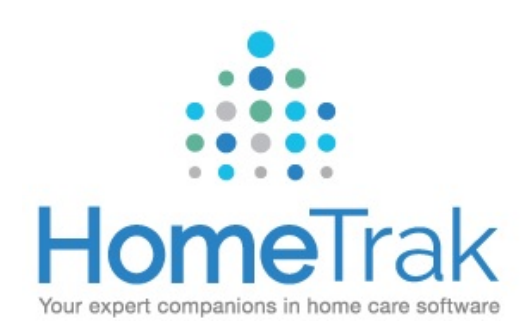

### Scheduling in HomeTrak Companion

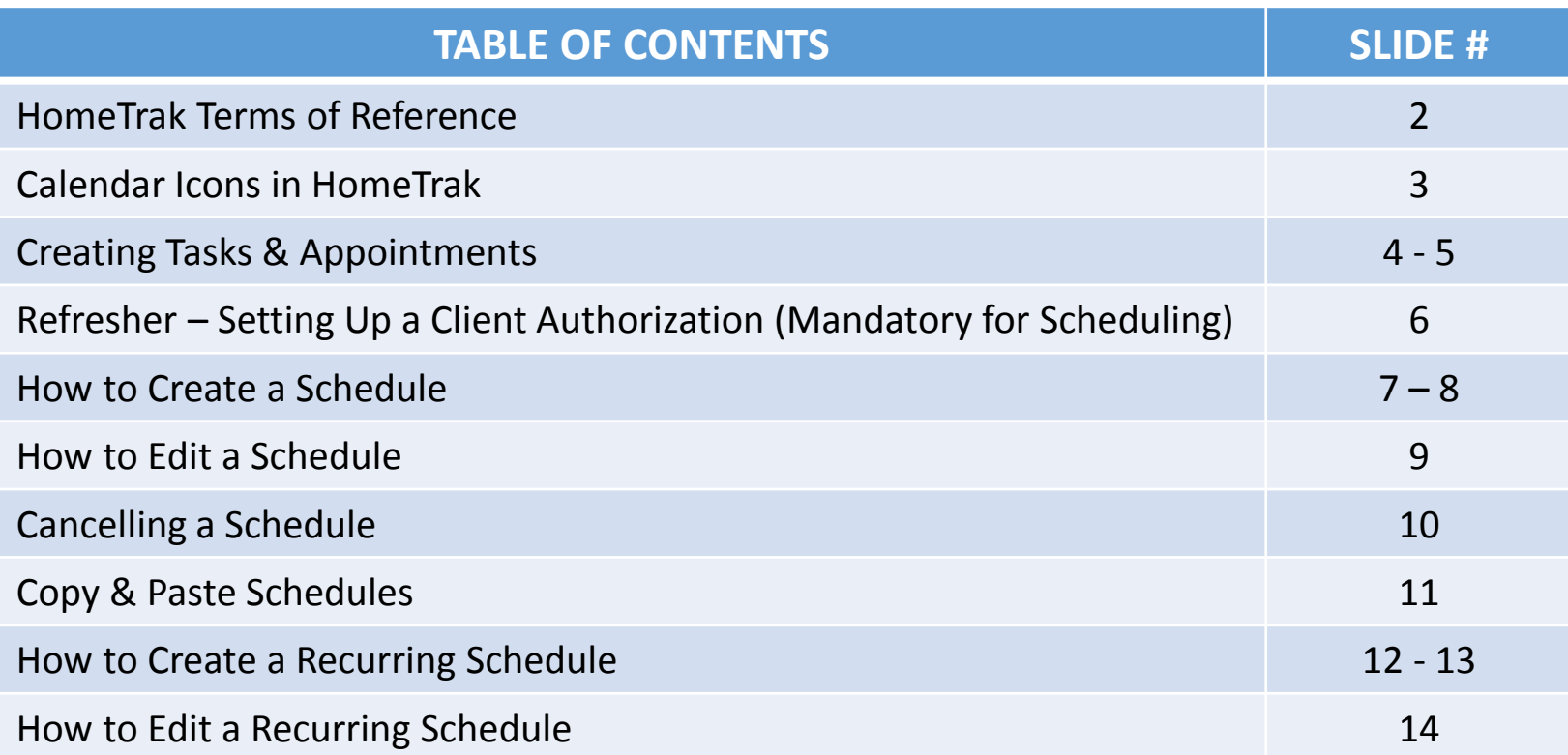

# HomeTrak Terms of Reference

**TASKS** are To-Do's or a list of things that need to be completed. Tasks do not block time on the calendar. They are simply a reminder.

**APPOINTMENTS** are events that block time on your calendar. Overlapping appointments will provide an alert icon on your calendar. (See next slide).

\*\* You **CANNOT** bill or pay for Tasks or Appointments \*\*

**SCHEDULES** are events between a Caregiver/Office Staff and a Client which blocks time on both calendars. Schedules can be processed through Billing or Payroll or both.

**AUTHORIZATIONS** are the permission to provide care for a Client. You **MUST** have an Authorization in order to create schedules for the client.

**DOCUMENTED EVENTS** are any type of event you need to record and report on and can play two roles:

- *1. Document significant events (good or bad) involving clients and/or caregivers*
	- *2. Document the minutes of a meeting or conversation*

A Documented Event appears in the profiles of **ALL** parties involved. You can run robust reports on these events.

### **CALENDAR ICONS IN HOMETRAK**

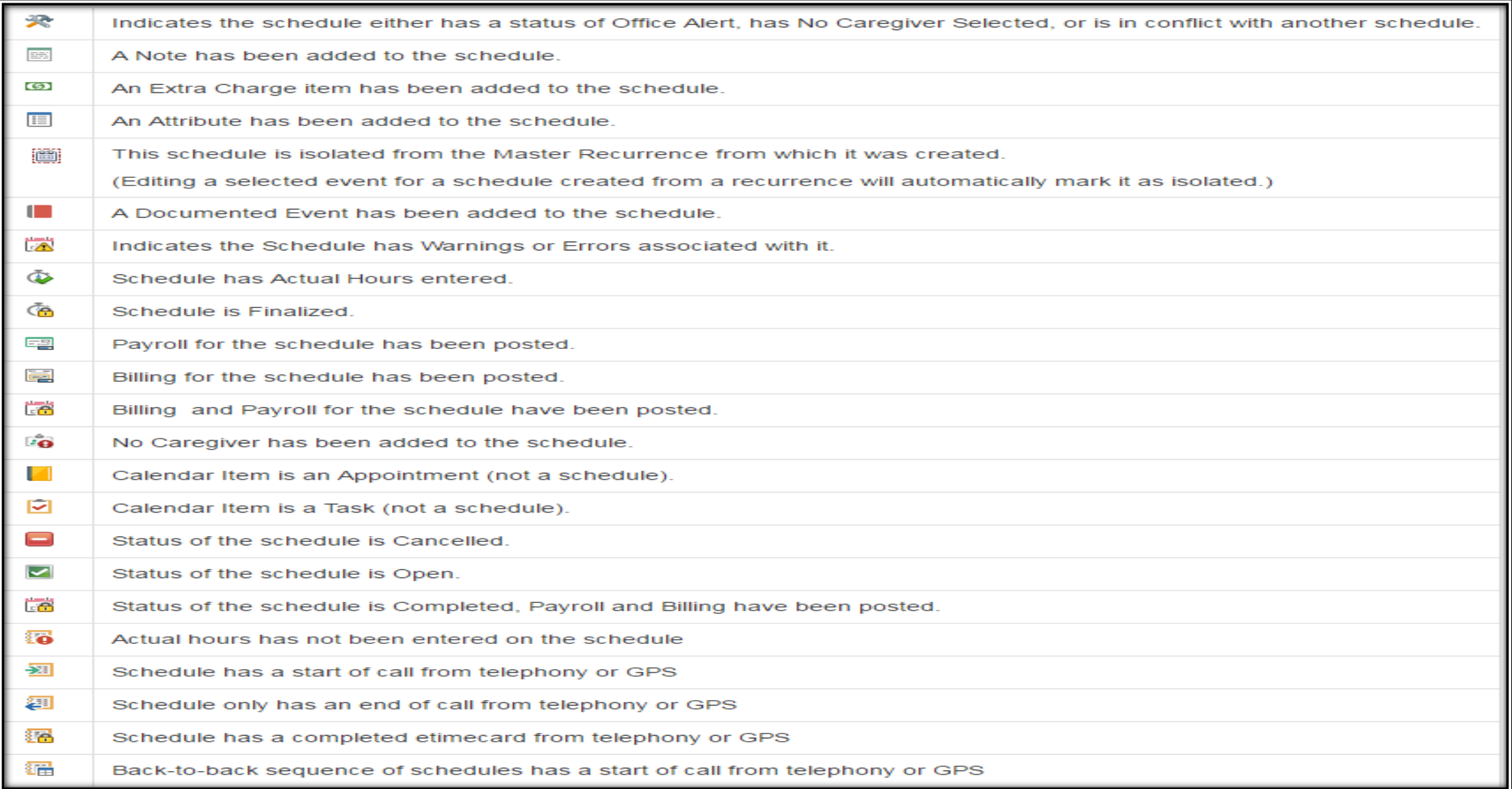

# Adding Tasks & Appointments

**Main Module Relationship Management Office Staff tab Scheduling Calendar**

### **Click on your name in the left Result field to bring up your calendar (your name shows above calendar)**

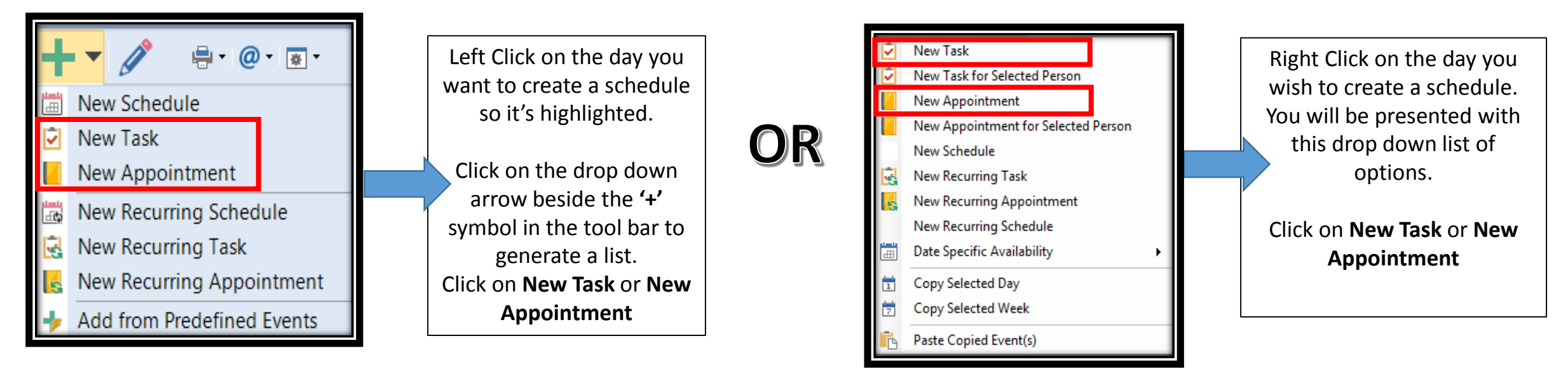

### *Left Click Option Right Click Option*

# Adding Tasks & Appointments (Continued)

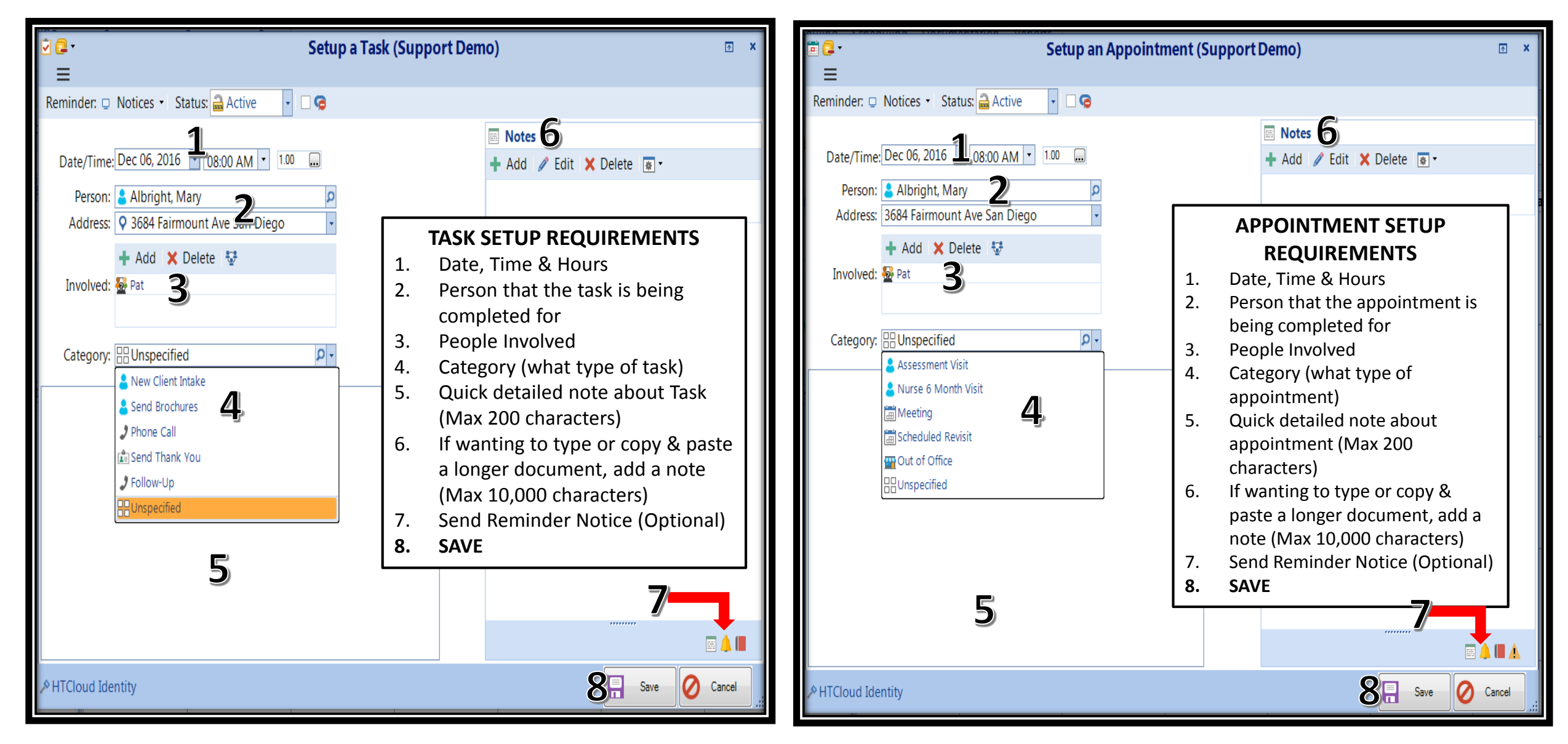

### Refresher - Setting Up a Client Authorization (Mandatory)

**Relationship Management Client tab Scheduling Setup Authorization** 

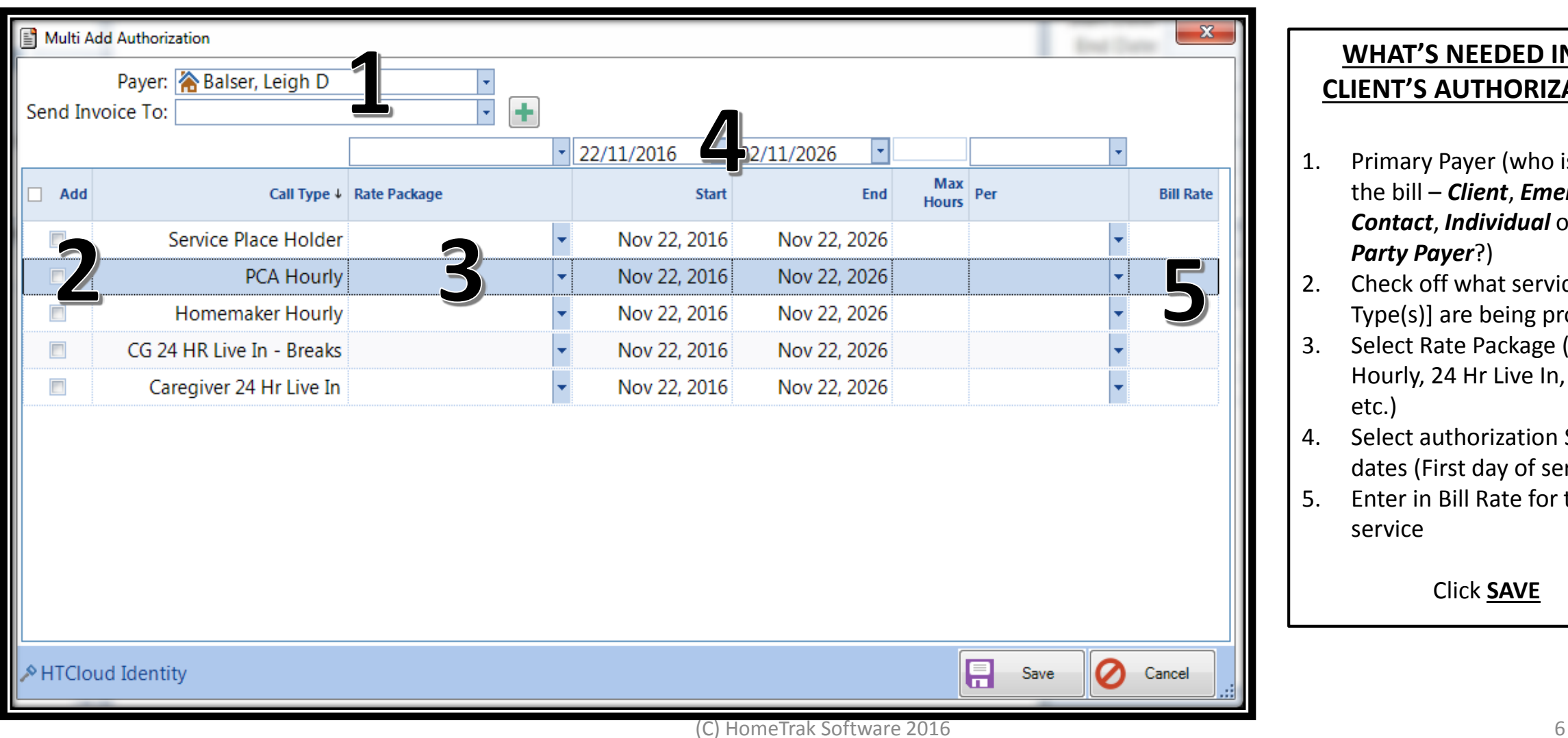

#### **WHAT'S NEEDED IN THE CLIENT'S AUTHORIZATION?**

- 1. Primary Payer (who is paying the bill – *Client*, *Emergency Contact*, *Individual* or *3rd Party Payer*?)
- 2. Check off what service(s) [Call Type(s)] are being provided
- 3. Select Rate Package (i.e. Hourly, 24 Hr Live In, Per Visit, etc.)
- 4. Select authorization Start dates (First day of services)
- 5. Enter in Bill Rate for that service

Click **SAVE**

### How to Create a Schedule

**You can add a schedule in two ways: From the Toolbar OR On the Calendar**

#### *From the Toolbar On the Calendar*

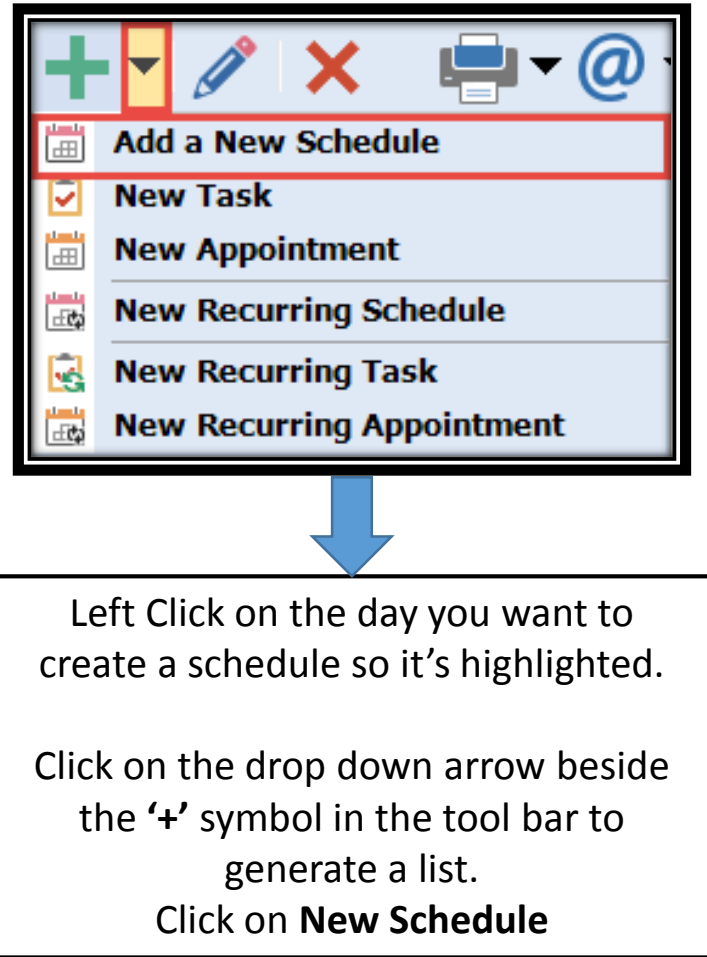

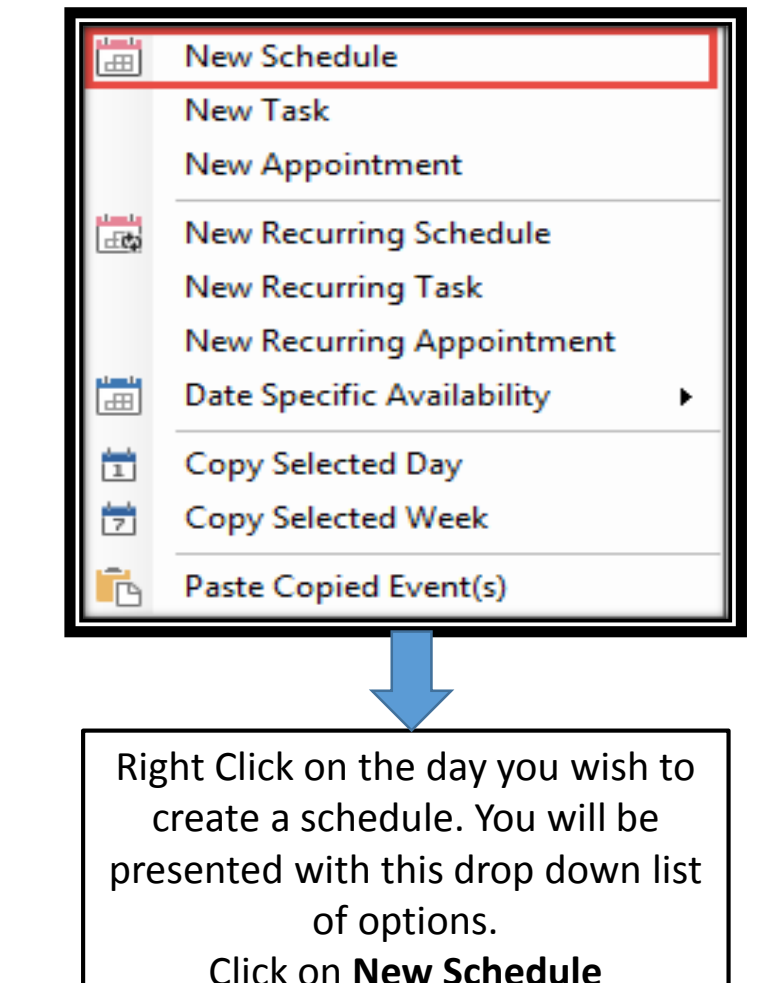

### How to Create a Schedule (Continued)

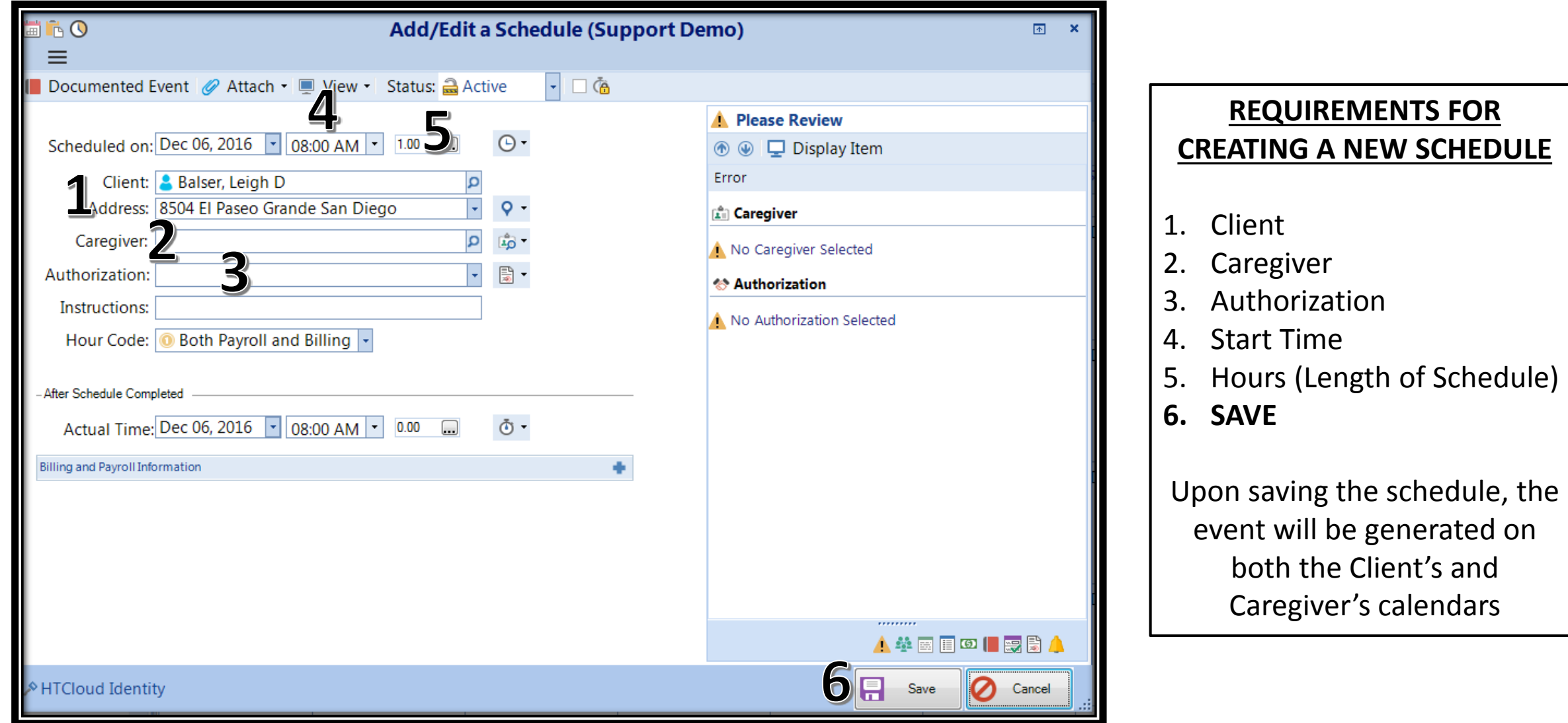

# How to Edit A Schedule

#### You can edit a schedule in two ways: From the Toolbar OR On the Calendar

OR

#### *From the Toolbar On the Calendar*

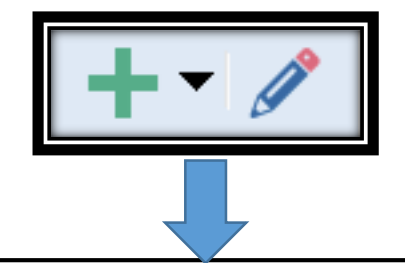

On the Calendar, click on the Schedule you wish to change and click on the EDIT (pencil icon) button.

This will open up the Add/Edit Schedule screen. Make your changes and click **SAVE**. Schedule is updated.

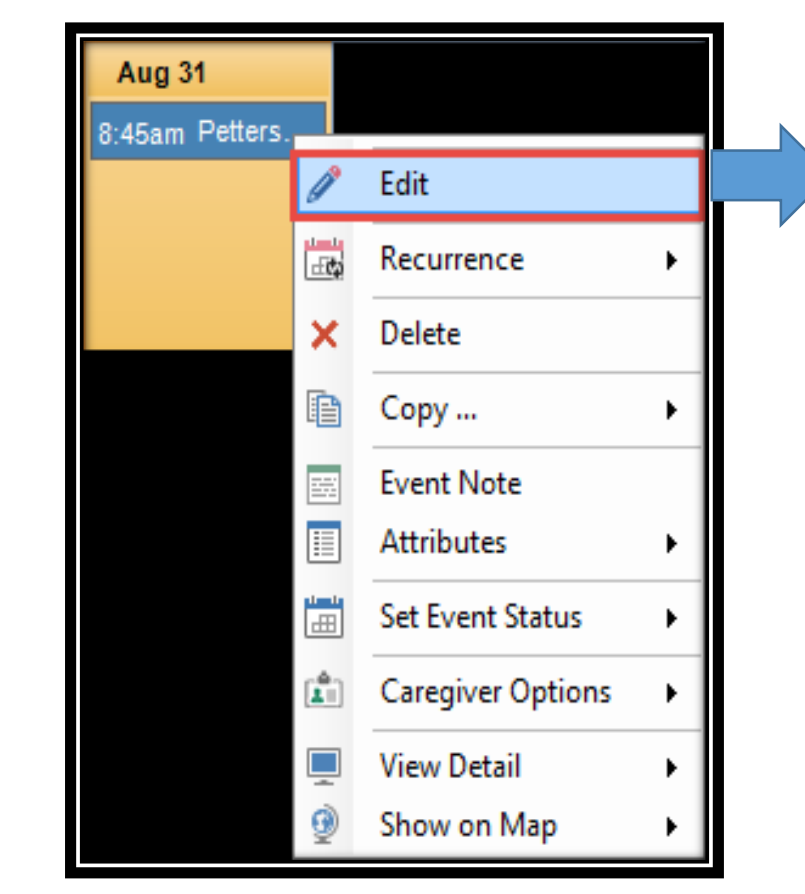

On the Calendar, right click on the Schedule you wish to change and click on the EDIT (pencil icon) button.

This will open up the Add/Edit Schedule screen. Make your changes and click **SAVE**. Schedule is updated.

## Cancelling a Schedule

**If there is a schedule that was created but is no longer needed, you'll want to Cancel it so you have the historical information available to you.**

#### **HOW TO CANCEL A SCHEDULE**

Go to the Schedule you wish to cancel and Right Click on it. You will be presented with a drop down of options. Click on *Set Event Status* and select **Cancel**.

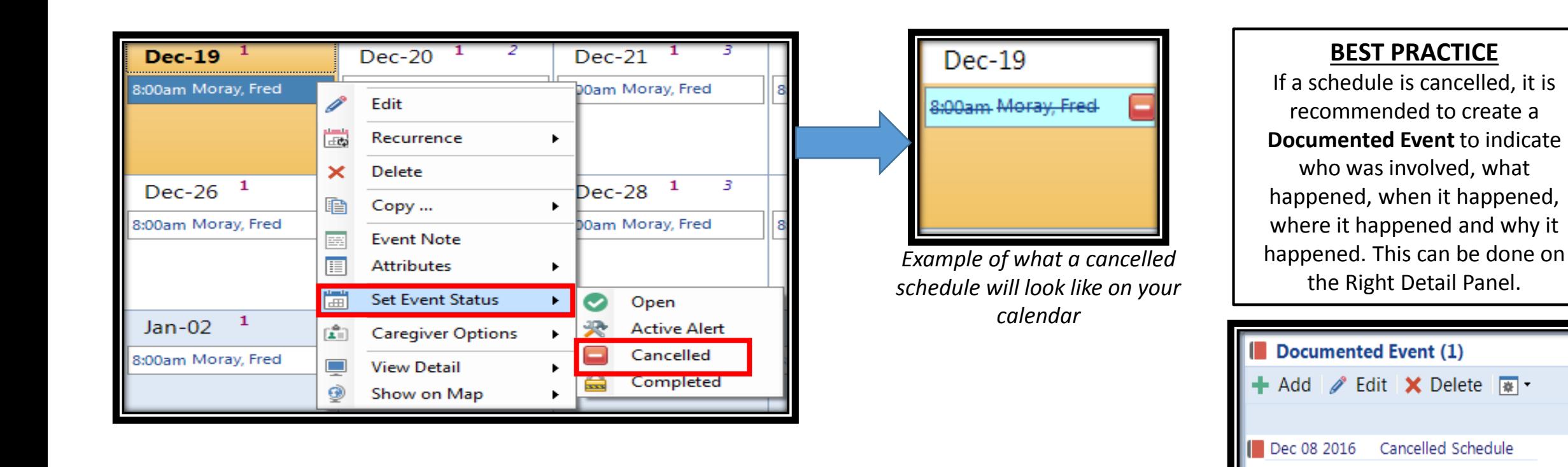

## Copy & Paste a Schedule

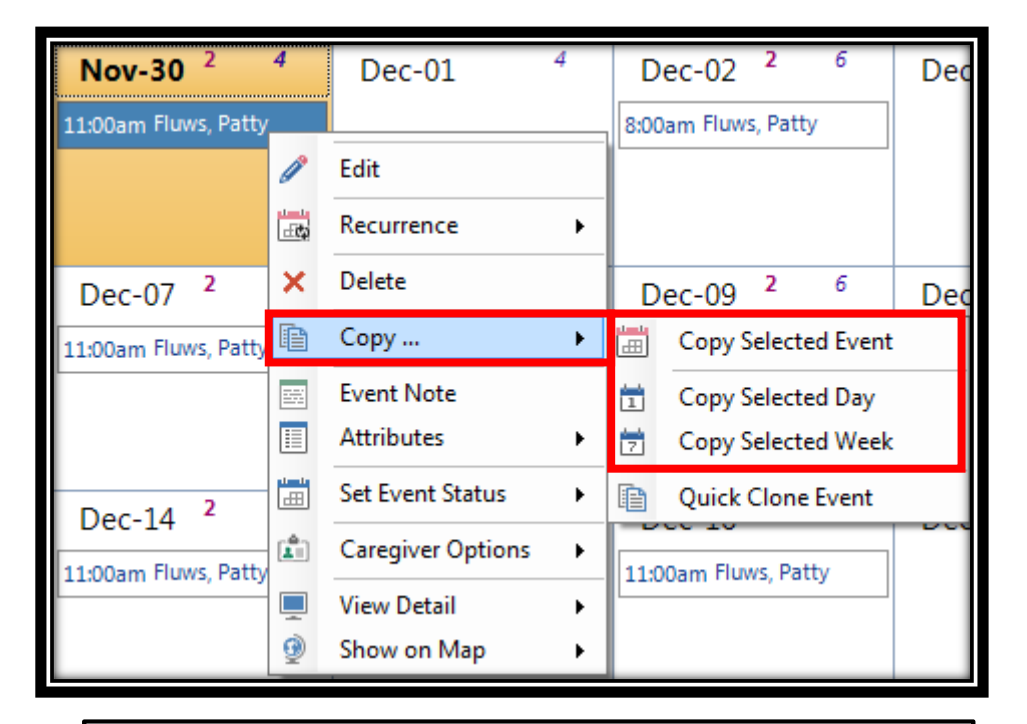

#### **TO COPY A SCHEDULE**

Right Click on the Schedule you would like to copy. Left Click on *Copy*

Left Click on *Copy Selected Event*, *Copy Selected Day* (copies all schedules on that day), or *Copy Selected Week* (copies all schedules for the week you're highlighted on).

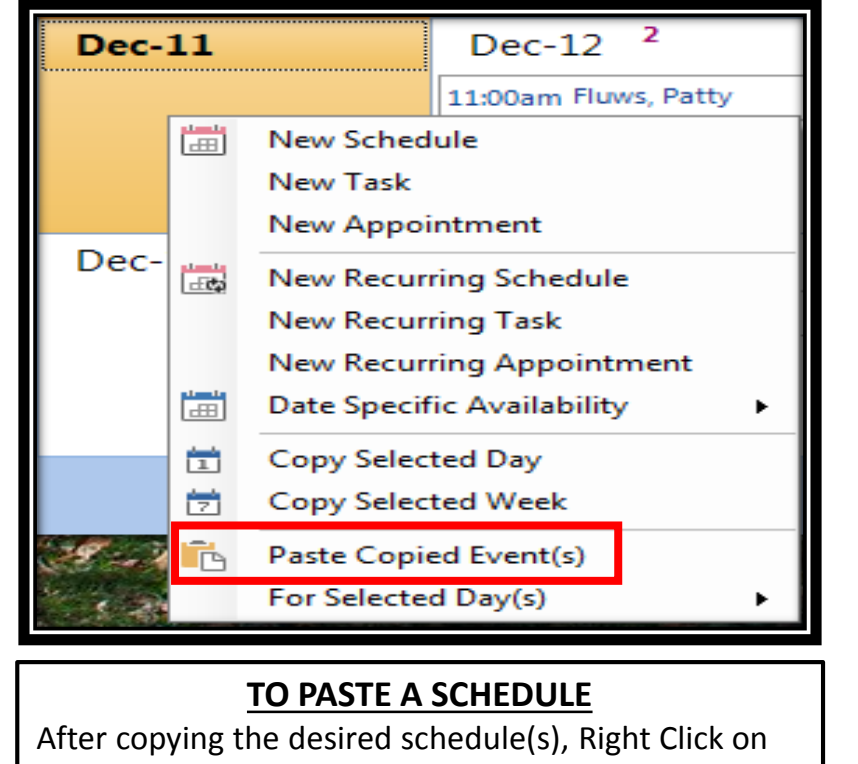

the day (or one day during that week if copying a whole weeks worth of schedules) and select *Paste Copied Event(s)*.

**QUICK TIP** A quick method to copy an event is to

click on the schedule you wish to copy and click *Ctrl + C* on your keyboard. Then, select the day you wish to paste it on and click *Ctrl + V*.

## How to Create a Recurring Schedule

A Recurrence can be set up if a Client requires service(s) that repeats on a regular basis.

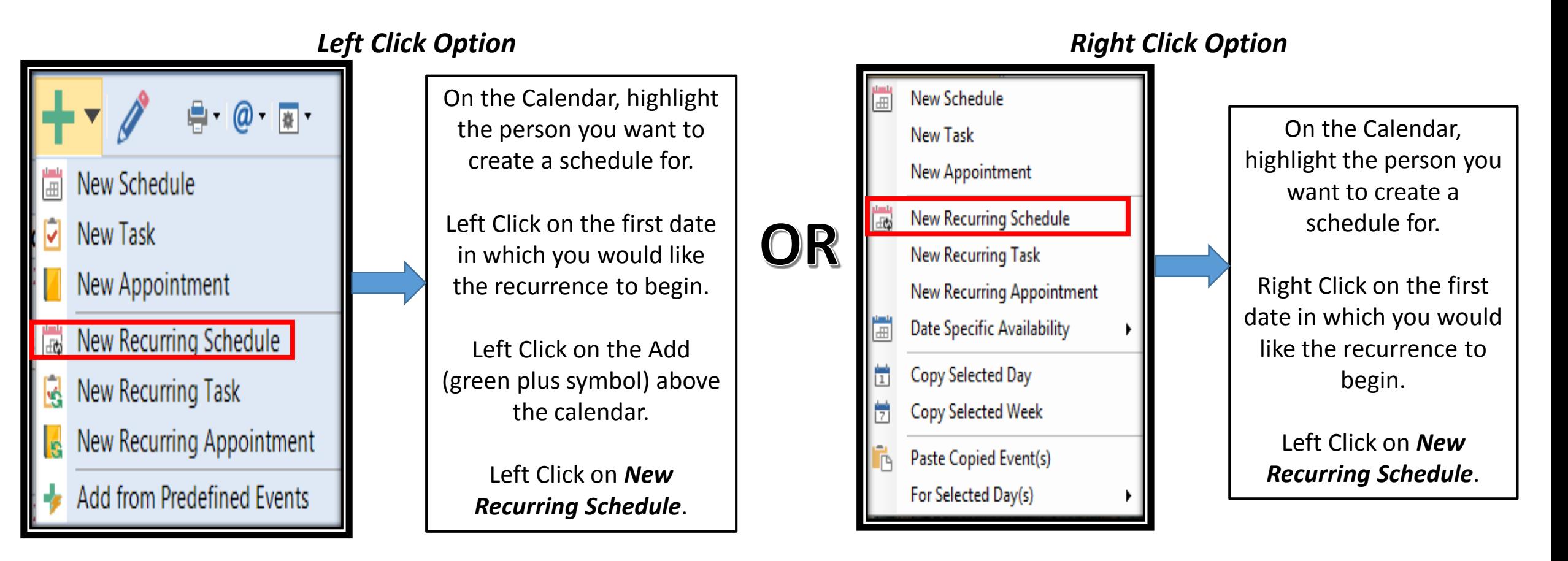

### How to Create a Recurring Schedule (Continued)

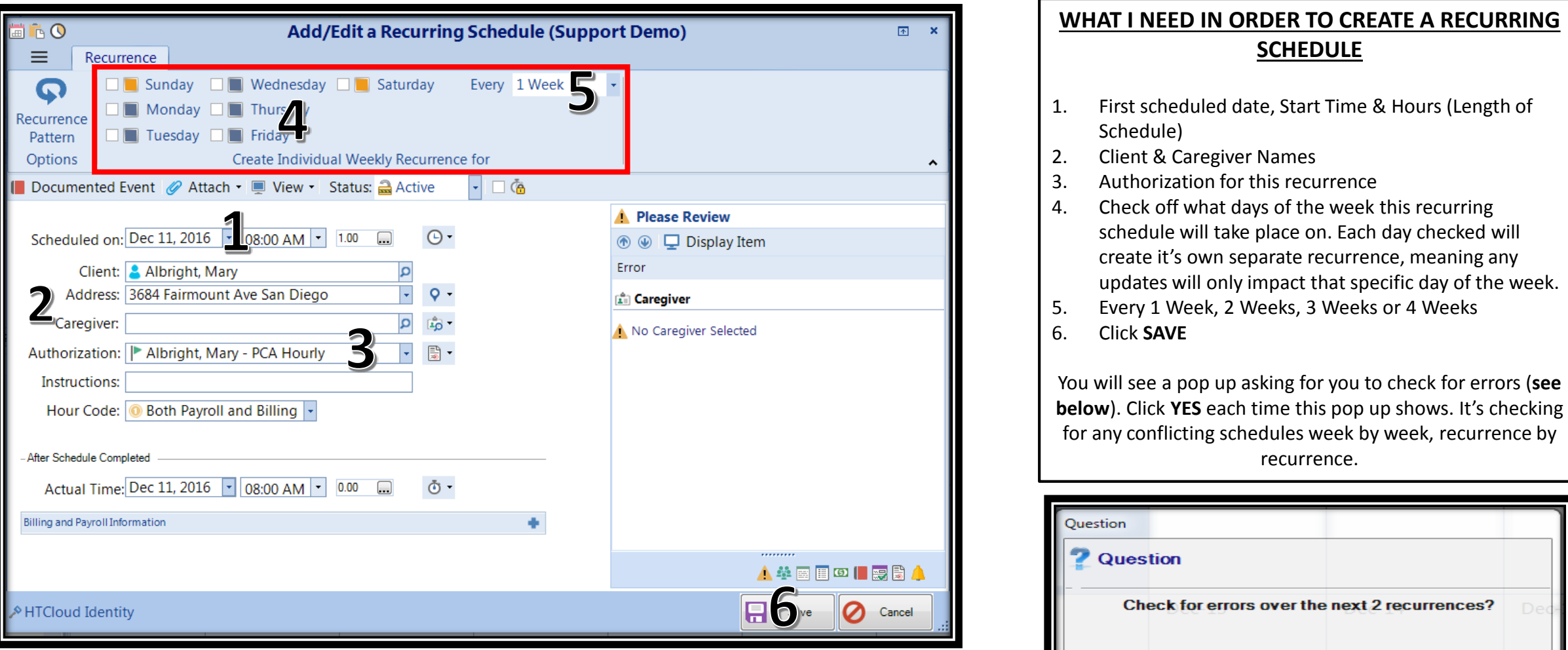

No.

☎

Yes

## How to Edit a Recurring Schedule

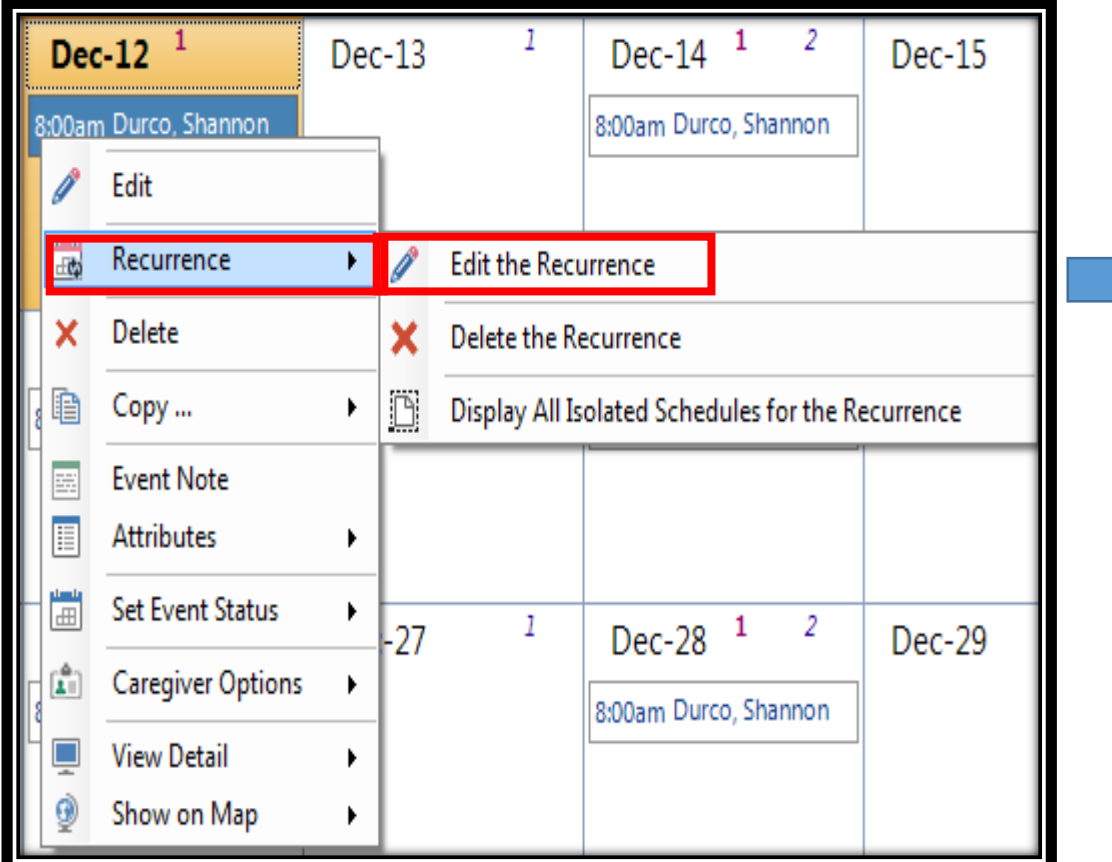

#### **TO EDIT A RECURRING SCHEDULE**

Right Click on the first day of the recurring schedule in which you need to adjust (i.e. start or end time changes or Caregiver being scheduled is changing), Click on Recurrence and Click on Edit Recurrence.

Make the necessary changes and **SAVE**. You will receive a pop up question (**see below**). The date you see in the pop up will be the date the change goes into effect. Click **YES** to begin the process of checking for any errors or conflicts that may occur. All schedules from that day forward will update to the new information.

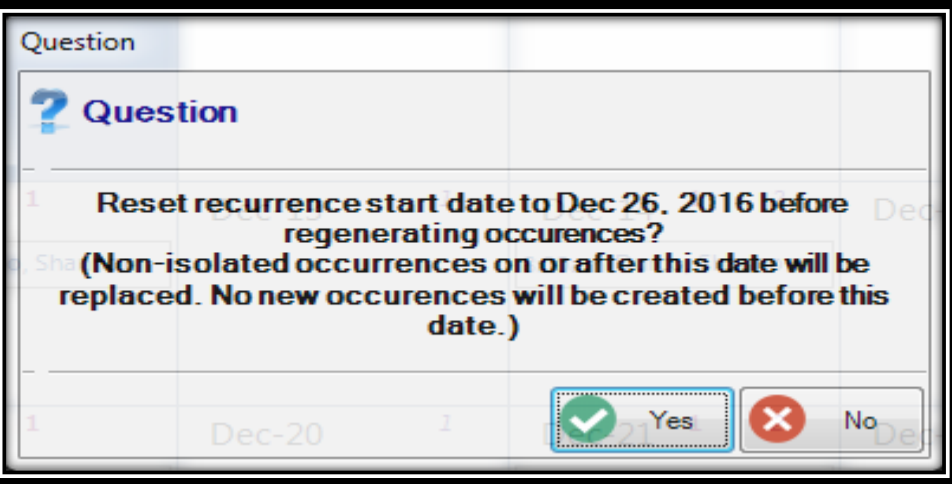